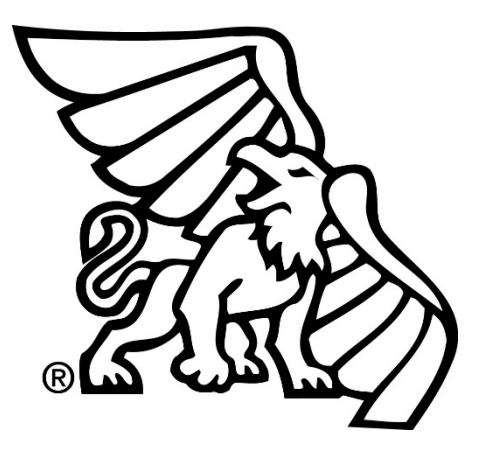

# **BANNER WEB TIME ENTRY Non-Exempt Employees And Student Employees**

1. Log into Goldlink (can be found on the MWSU A-Z webpage)

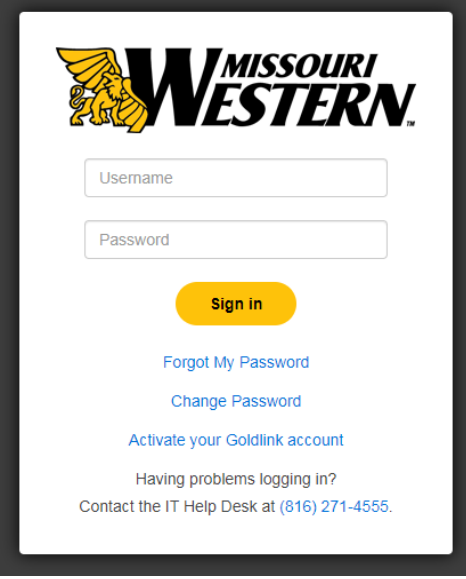

2. In the Payroll section, select the "Time Entry (for Non-Exempt and Student Employees)". An "Employee Dashboard" will appear.

## **Payroll**

- Time Entry (for Non-Exempt and Student Employees)
- Time Approval (for Supervisors)
- · Direct Deposit Breakdown
- Pay Stub
- · W-4 Tax Exemptions/Allowances
- . W-2 Year End Earnings
- Time Off & Current Balances
- . W-2c Corrected Earnings Tax Statement
- 3. On the "Employee Dashboard", under the "My Activities" section, click "Enter Time"; then "Start Timesheet"
	- **X** My Activities

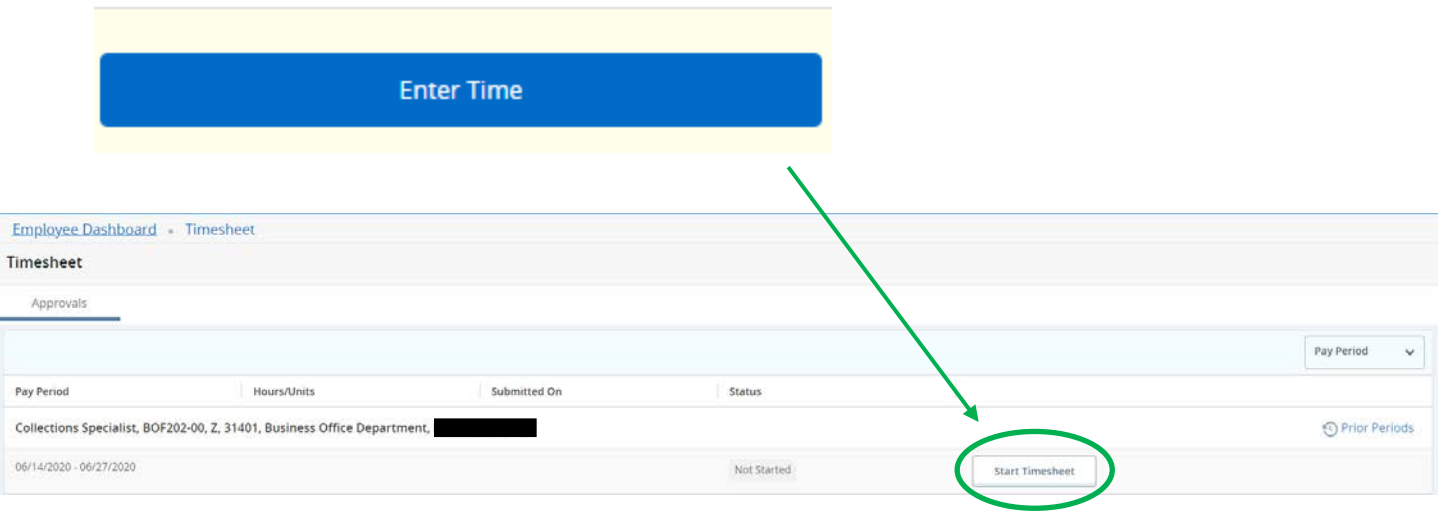

#### 4. (FOR STUDENT EMPLOYEES)

A timesheet will appear and you must enter the start and end times on each day your worked. (FOR NON-EXEMPT EMPLOYEES)

A timesheet will appear and auto default every business day to *7.50 Hours*.

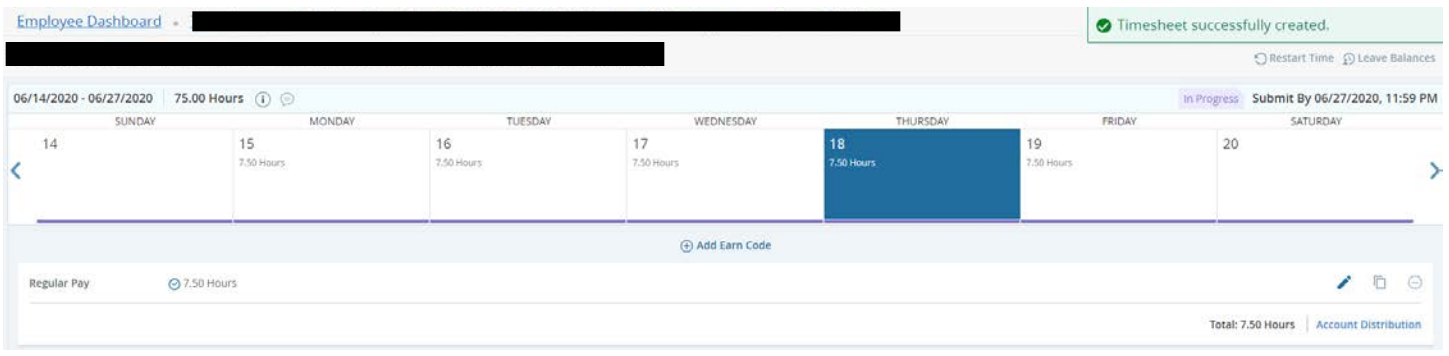

### 5. (FOR NON-EXEMPT EMPLOYEES)

TO EDIT a day on your timesheet, select the appropriate day.

- Click the **Edit button** to change the number of hours on that day.
- Click the **Add Earn Code** to add accrued leave (i.e. vacation, personal, comp time); then enter the amount of hours used. *You may need to "edit" regular hours if you didn't use a full day of leave*.
	- o *Comp time accrued is when you earn; Comp time taken is when using*
- Click the **Delete button** to delete any earn codes recorded in error or not applicable.
- Use the **Duplicate Time** button to duplicate time on your timesheet (i.e. multiple vacation days).
- Click the **Save** at the bottom of page when edits to the day have been made.
- Click the **Preview** button at the bottom of the page when your timesheet is complete; this allows you to submit your timesheet.

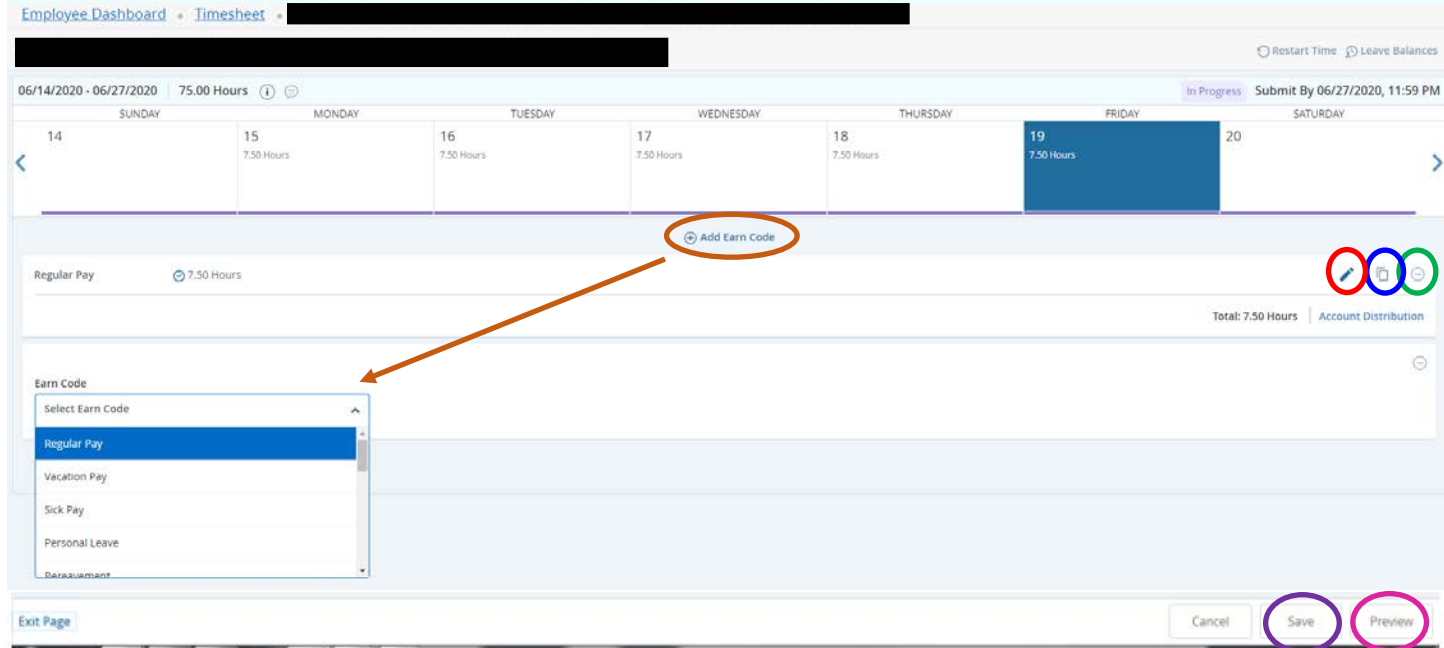

#### (FOR STUDENT EMPLOYEES)

TO EDIT a day on your timesheet, select the appropriate day.

- **Regular Pay** will appear; enter your **start and end time**; hours will automatically total.
- Click the **Add More Time** to add additional time worked on the same day.
- Click the **Delete button** to delete any time recorded in error or not applicable.
- Click the **Save** at the bottom of page when edits to the day have been made.
- Click the **Preview** button at the bottom of the page when your timesheet is complete; this allows you to submit your timesheet.

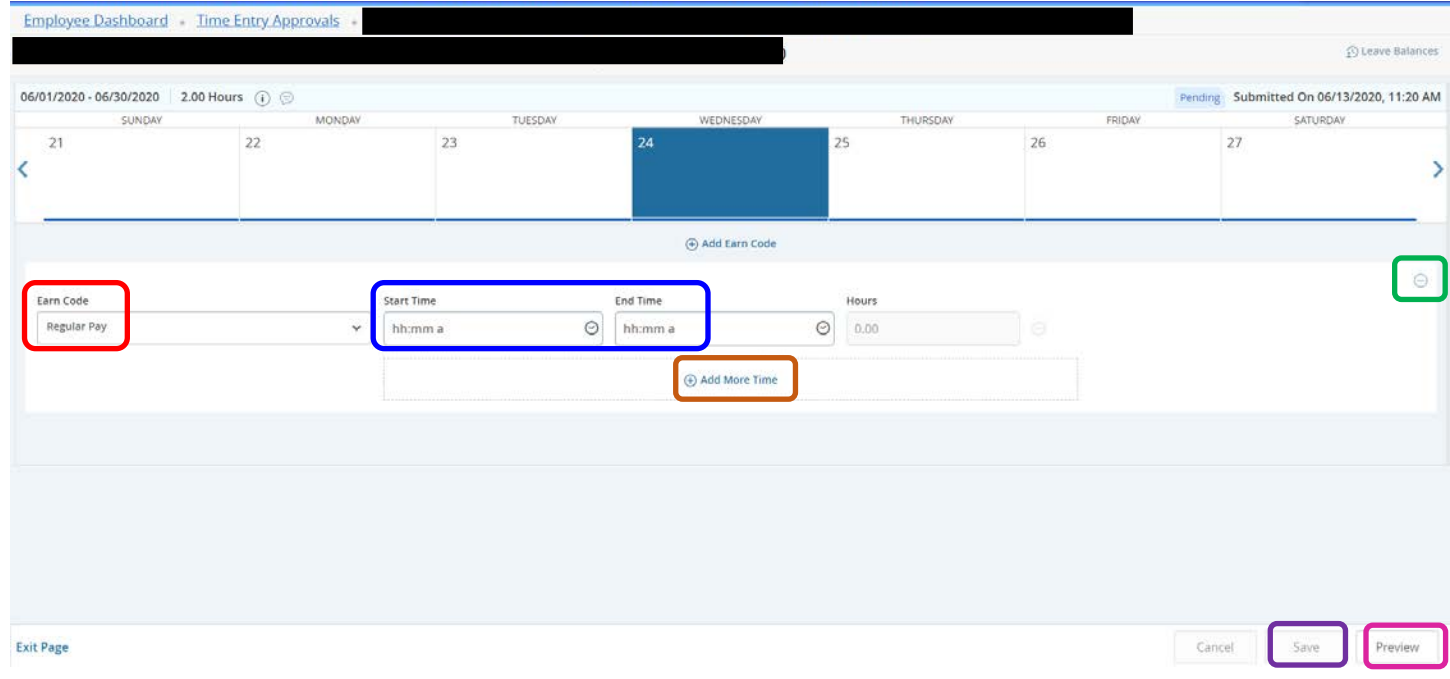

#### 6. SUBMIT YOUR TIMESHEET

- a. When clicking Preview from the previous step the following SUMMARY will appear.
- b. Review your summary of hours.
- c. If correct, click **SUBMIT** and your timesheet will be submitted for approval.
- d. It will show in the upper right corner "Timesheet successfully created."

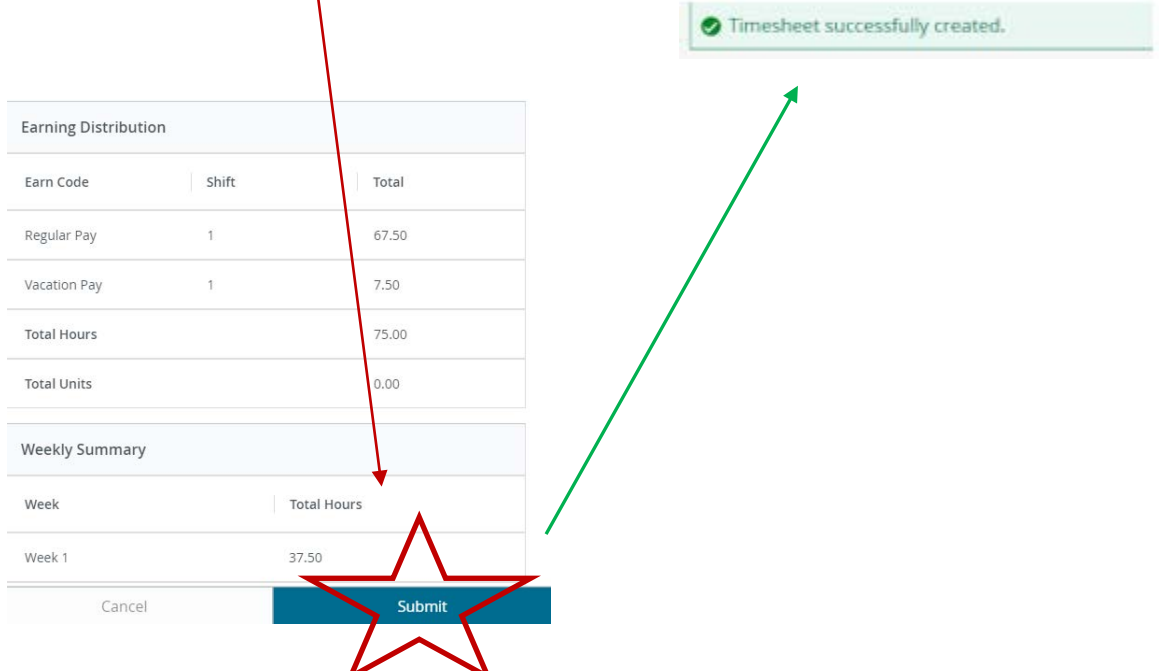